# INSTRUCTIONS TO MAKE ONLINE PAYMENT WITH EXIMBANK DEBIT CARD

#### A/ ACTIVATE ONLINE PAYMENT FUNCTION:

Register Internet Banking / SMS Banking at Eximbank Transaction Counters.

Note: If you has registered Internet Banking, please register SMS Banking via Internet Banking.

#### **B/ INTRUCTION TO MAKE ONLINE PAYMENT**

### Step 1: Good/service selection and Online Payment with Domestic Debit Card

After you have selected the product and/ or service, please select "Pay by domestic debit card" Select logo Eximbank to make the payment.

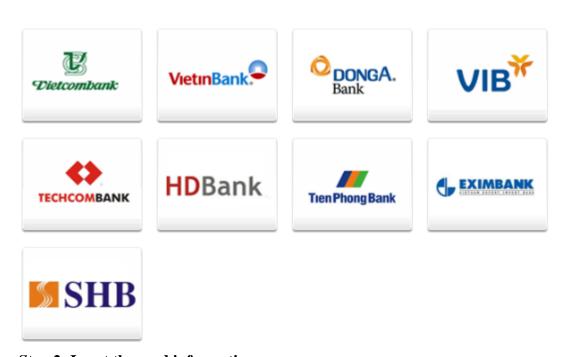

**Step 2: Input the card information** 

Input your card information including:

- Card Name
- Card Number

| Order: JSEC | :URETEST01                                                                      | Amount: 100,000.00 VND |
|-------------|---------------------------------------------------------------------------------|------------------------|
|             | er your card info then click "Continue" button.<br>Y: 0986087371 (8h00 - 22h00) |                        |
| Card Name   |                                                                                 |                        |
| Card Number |                                                                                 |                        |
|             | ← Cancel Continue →                                                             |                        |

Click "Continue". The card information must be valid and the balance must be enough to payment.

## **Step 3: Card holder Authentication by OTP (Onetime Password)**

- OTP code will be automatically sent to mobile numbers that you registered
- Input the string beside, you must enter the characters in the right.

| Order: JSECURETEST01 |                                           | Amount: 100,000.00 VND |
|----------------------|-------------------------------------------|------------------------|
| Please ente          | er your info then click "Continue" button |                        |
|                      |                                           |                        |
| ОТР                  |                                           |                        |
| Captcha              | 3 B E 1                                   |                        |
|                      | ← Cancel Continue →                       |                        |

Click "Continue"

## **Step 5: Transaction Result.**

Eximbank will send you the results of the transaction (accept or decline).